## Συγγραφή και εκτέλεση προγραμμάτων Python στο repl.it

1. Επισκεπτόμαστε την ιστοσελίδα [repl.it](https://repl.it/), επιλέγουμε «Start coding», κατόπιν «Python» και στη συνέχεα «Create repl».

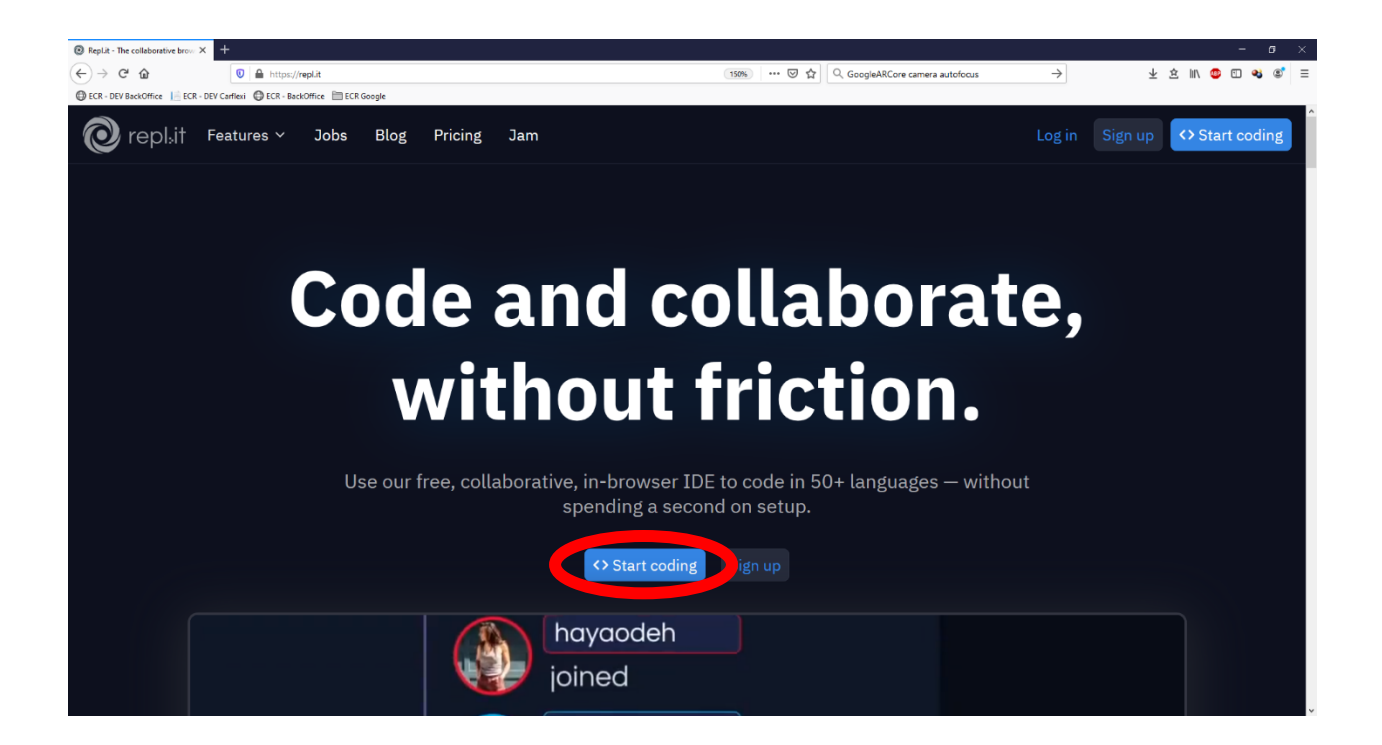

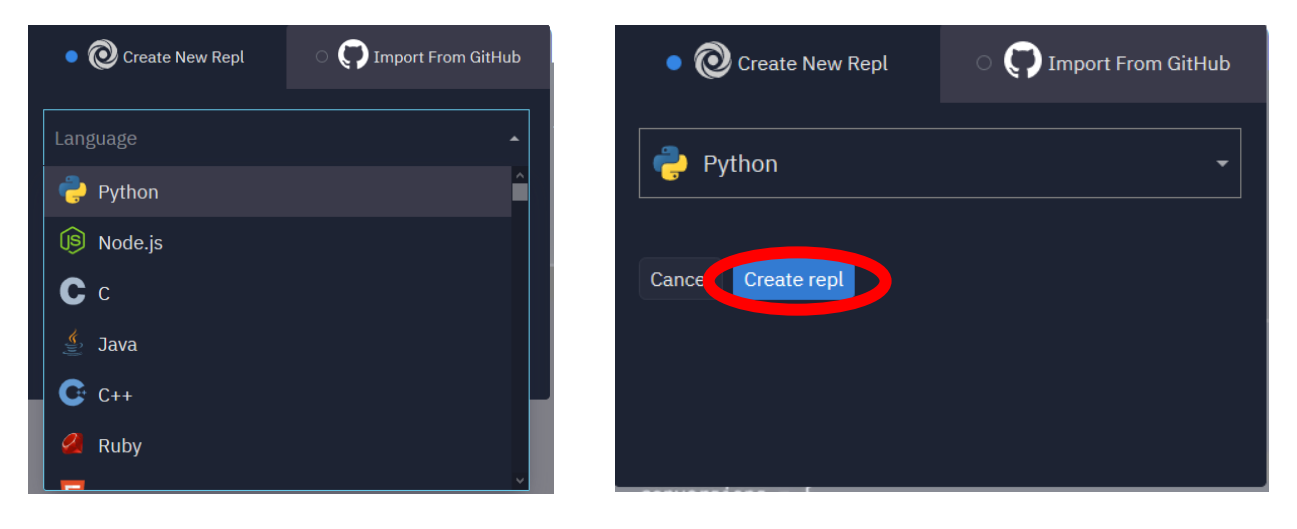

2. Μας ανοίγει μια σελίδα με ένα κειμενογράφο όπου μπορούμε να γράψουμε τον κώδικά μας και μια κονσόλα όπου μπορούμε να τρέξουμε το πρόγραμμά μας επιλέγοντας Run (δε χρειάζεται να σωθεί το πρόγραμμα ξεχωριστά, σώζεται αυτόματα κάθε φορά που κάνουμε run).

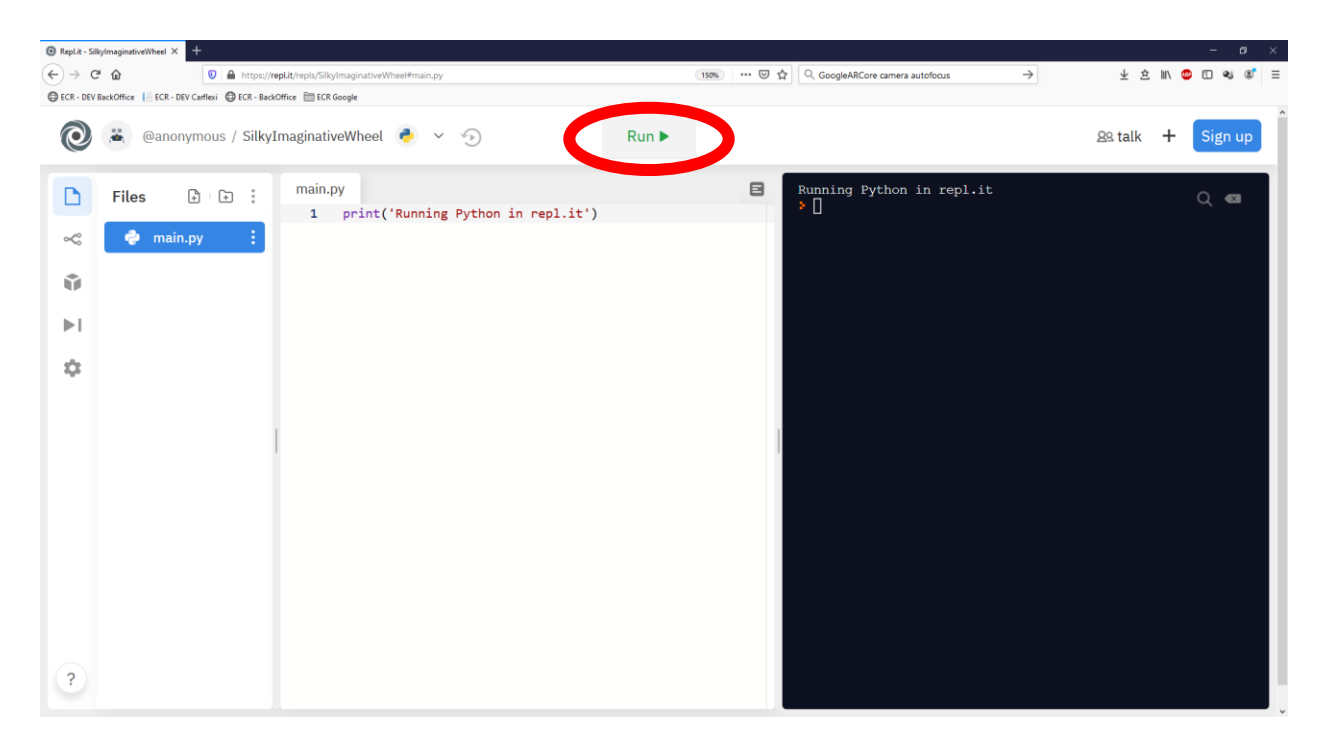

## Διαδικασία για κάθε άσκηση της εξέτασης

- 1. Με τη σελίδα της εξέτασης ανοιχτή, κατεβάζουμε την εκφώνηση της εκάστοτε άσκησης και την αποθηκεύουμε κάπου τοπικά στον υπολογιστή (π.χ. στις Λήψεις / Downloads).
- 2. Ανοίγουμε την εκφώνηση της άσκηση που κατεβάσαμε με κάποιο κειμενογράφο (π.χ. Notepad).
	- Ο πιο απλός τρόπος είναι από την εξερεύνηση των Windows να επιλέξουμε το αρχείο και να κάνουμε δεξί κλικ  $\rightarrow$  Άνοιγμα με / Open With  $\rightarrow$  Notepad
	- Εναλλακτικά, ανοίξουμε το Notepad, επιλέγουμε File  $\rightarrow$  Open και βρίσκουμε το αρχείο από εκεί που το αποθηκεύσαμε.
- 3. Επιλέγουμε όλα τα περιεχόμενα του αρχείου (συνήθως η εκφώνηση) και κάνουμε αντιγραφή.
- 4. Ανοίγουμε το repl.it και κάνουμε επικόλληση στην περιοχή κειμένου.
- 5. Λύνουμε την άσκηση γράφοντας τον κώδικα και εκτελώντας τον στην κονσόλα του repl.
- 6. Επιλέγουμε όλα τα περιεχόμενα από τον κειμενογράφο του repl και κάνουμε αντιγραφή.
- 7. Γυρνάμε στον τοπικό κειμενογράφο και κάνουμε επικόλληση.
- 8. Από τη σελίδα εξέτασης πατάμε Browse και βρίσκουμε και επιλέγουμε το τοπικό αρχείο όπου έχουμε γράψει τον κώδικα της άσκησης, βάζουμε τα στοιχεία μας (username και password) και την άσκηση προς παράδοση και πατάμε υποβολή.
- 9. Ανοίγει μια καινούρια σελίδα με μήνυμα σχετικά με το αν η υποβολή ήταν επιτυχής ή όχι. Σε επιτυχή υποβολή εμφανίζεται και κάποιος κωδικός τον οποίο σημειώνετε ως αποδεικτικό της υποβολής σας.